## 文星芸術大学附属高等学校 インターネット出願 出願用顔写真登録の手引き

文星芸術大学附属高等学校

### ・出願用顔写真の登録をはじめる前に

### 「登録する顔写真のデータ」を出願手続きに 使用するパソコンやスマートフォンなどの画 像フォルダなどに保存しておきましょう。

文星芸術大学附属高等学校

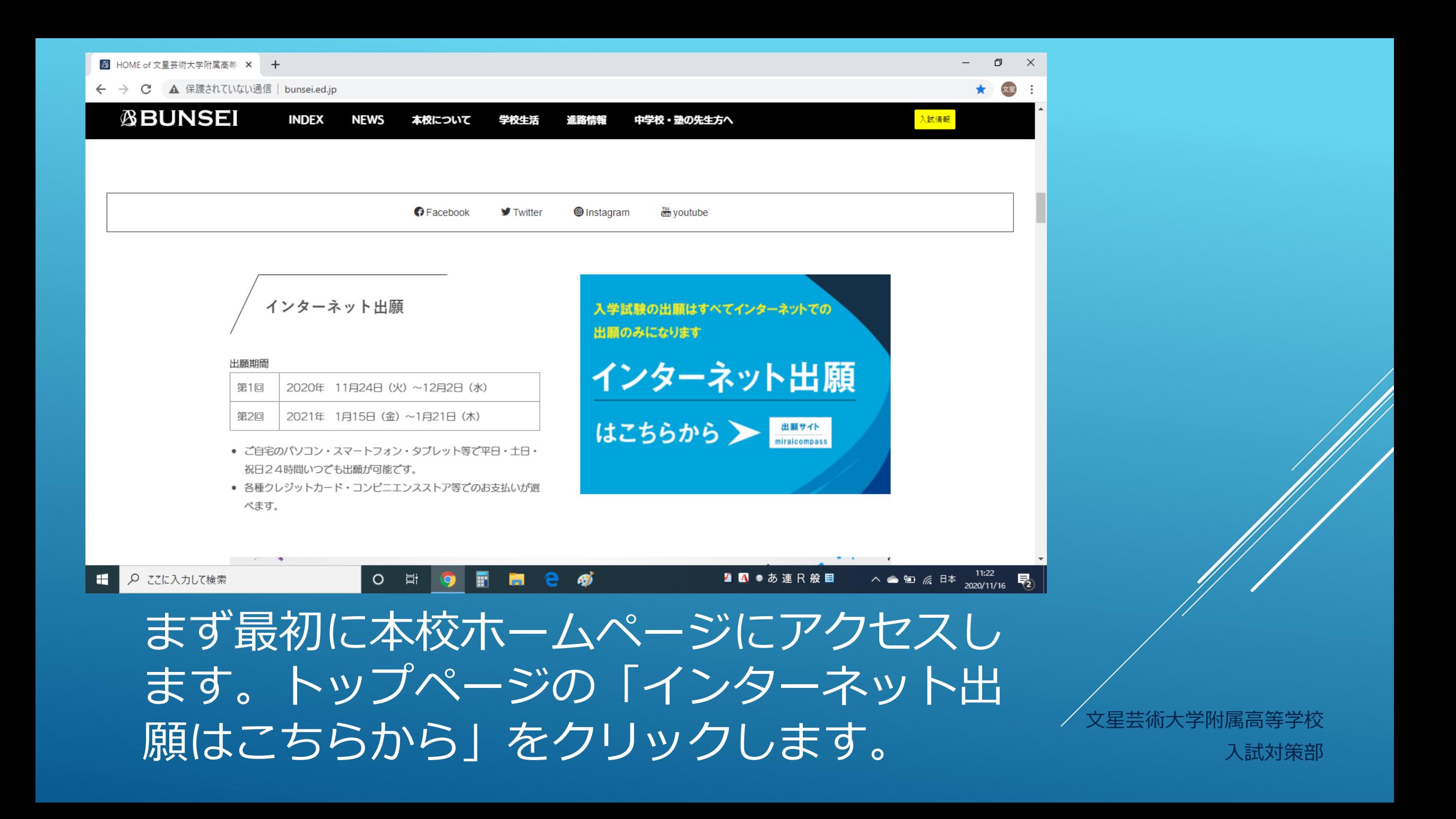

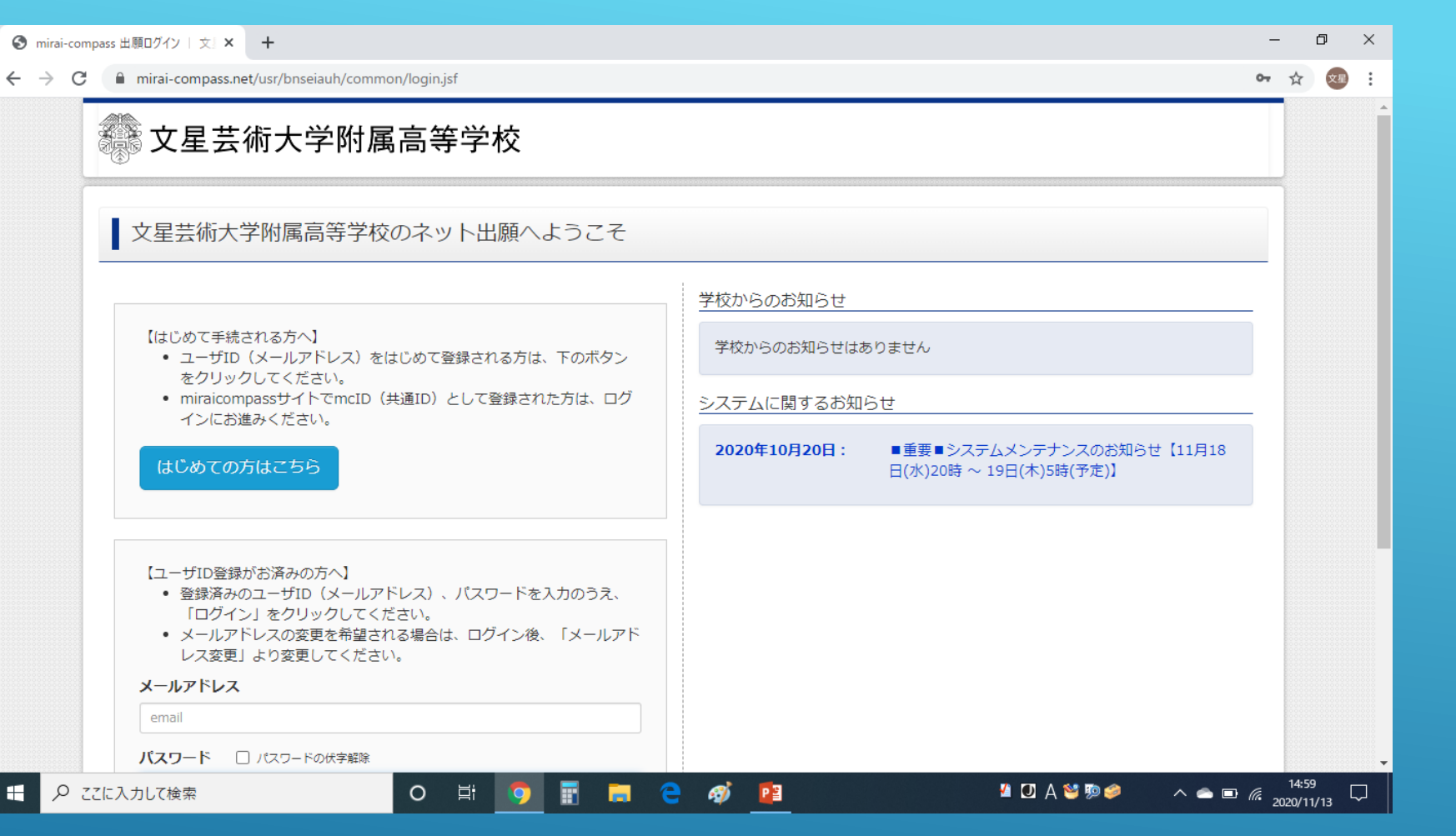

ユーザーIDをお持ちでない方は「はじめての方は こちらから」をクリックして、IDの取得をして ください。「ユーザーID取得の手引き」を御覧ください。 スタンスタンスタング 大星芸術大学附属高等学校

入試対策部

・ユーザーID登録には メールアドレスが必要です。

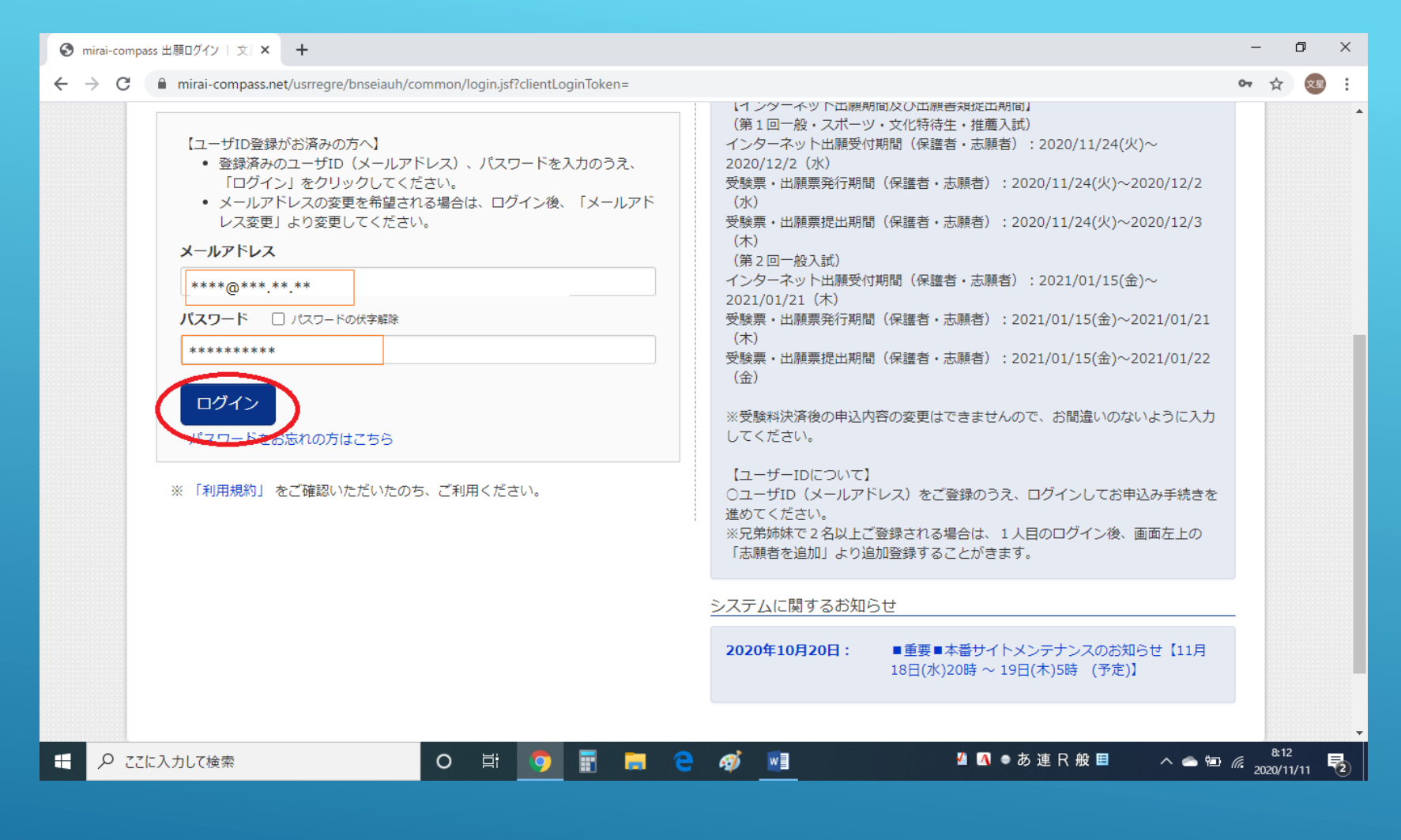

|登録したユーザーID (メールアドレス) と バスワードを入力し、ログインボタンをク リックします。 文星芸術大学附属高等学校

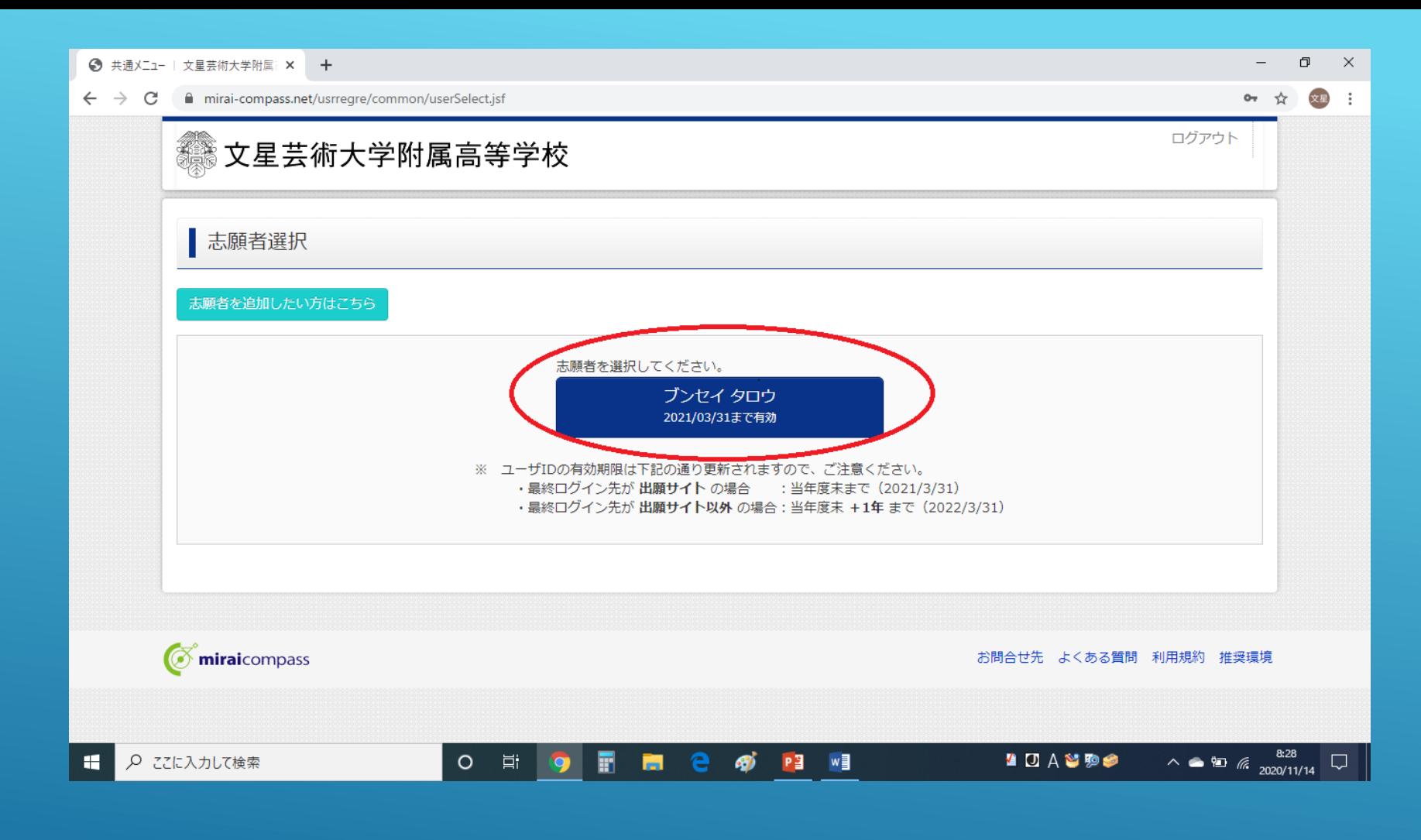

志願者を選択し、クリックします。 ※志願者の追加も可能です。 インタイム マイン・シーク メモジャン スタイム あいきょう

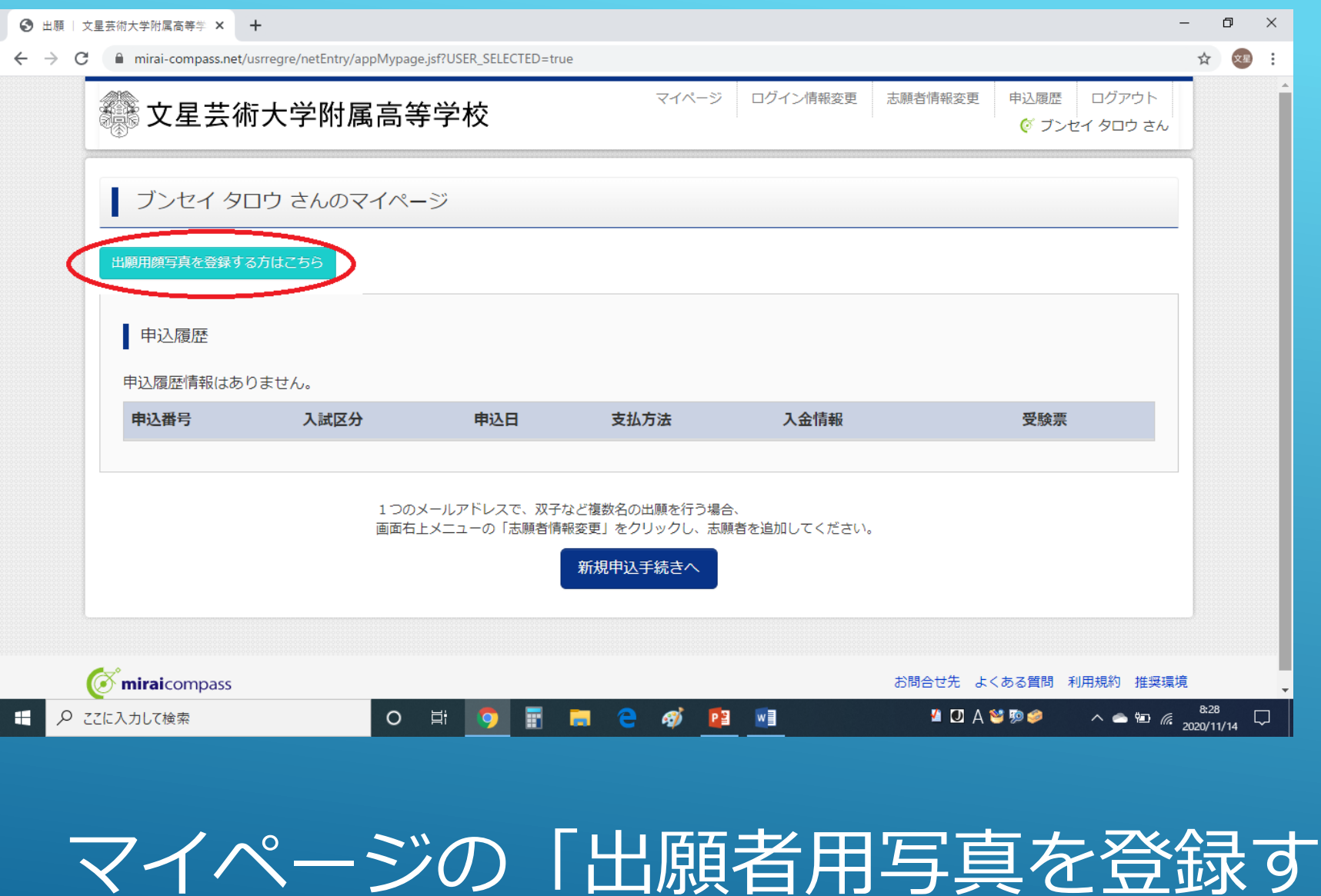

る方はこちら」をクリックします。 スタミング 入試対策部

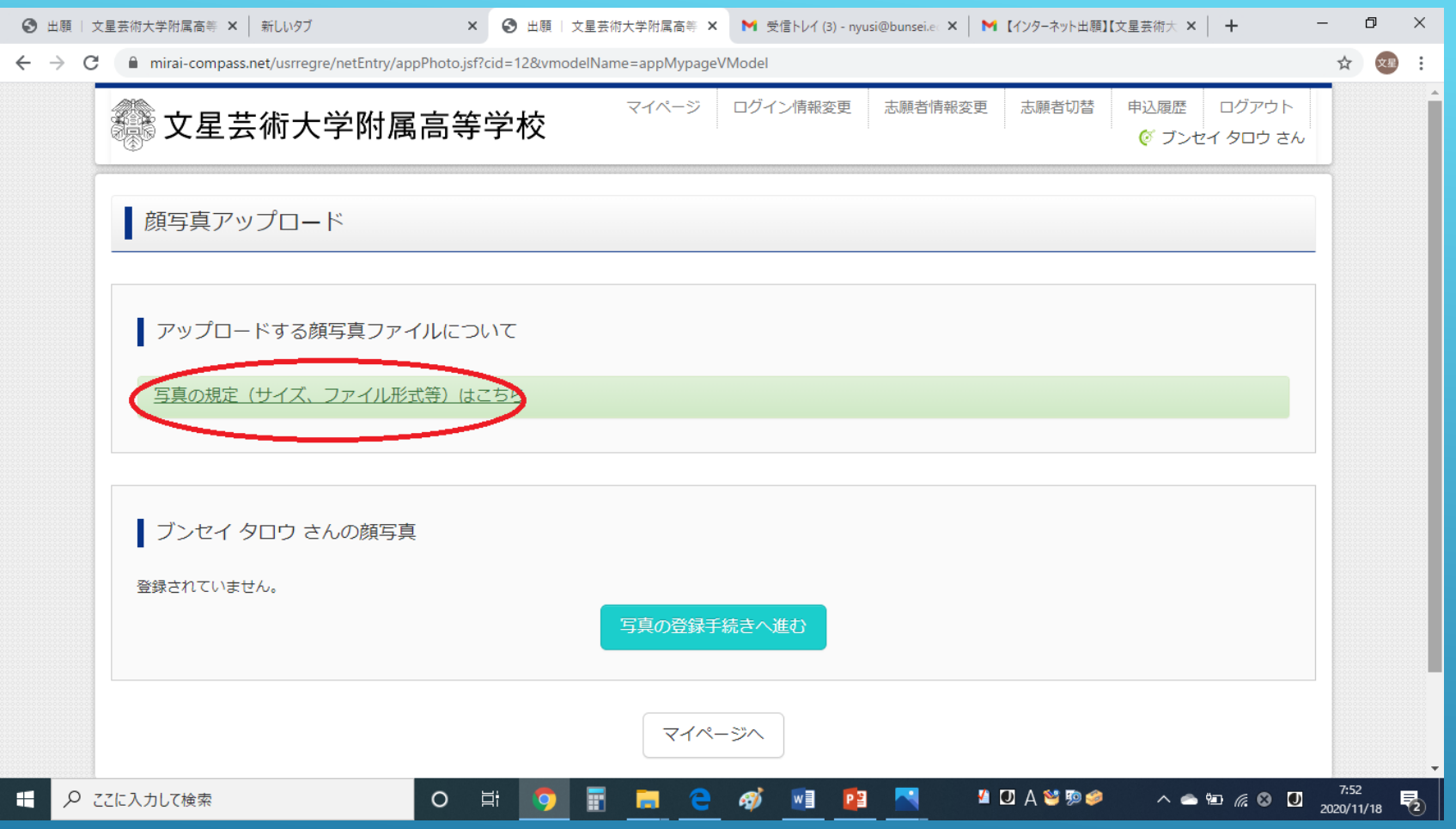

「写真の規定(サイズ、ファイル形式等)はこち らから」をクリックします。 スポックス マンチャング メキング メキシ スタック

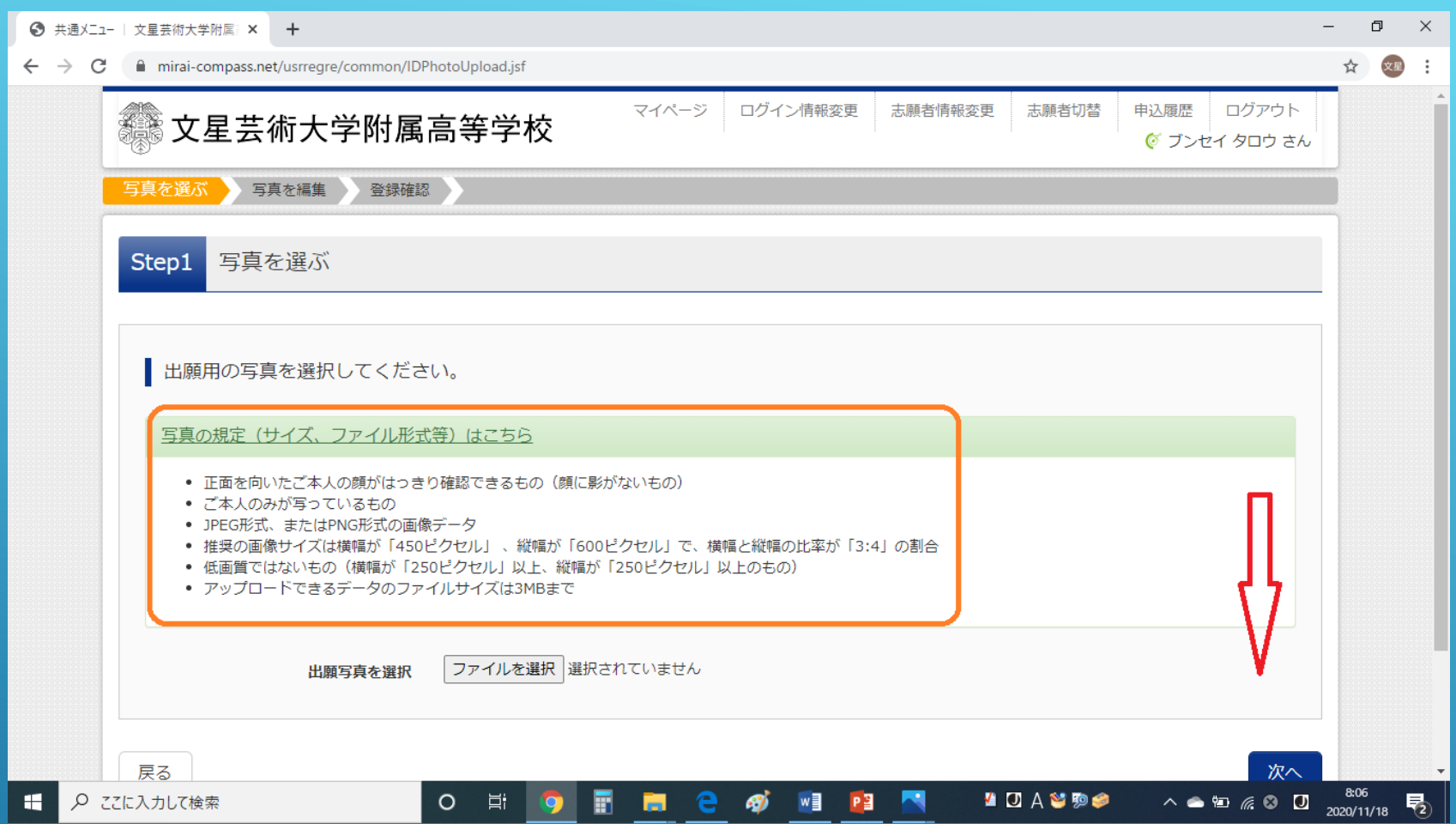

「写真の規定」の内容を確認したら、画面の下方 向ヘスクロールします。 くらん インディング インター・マン スターディング

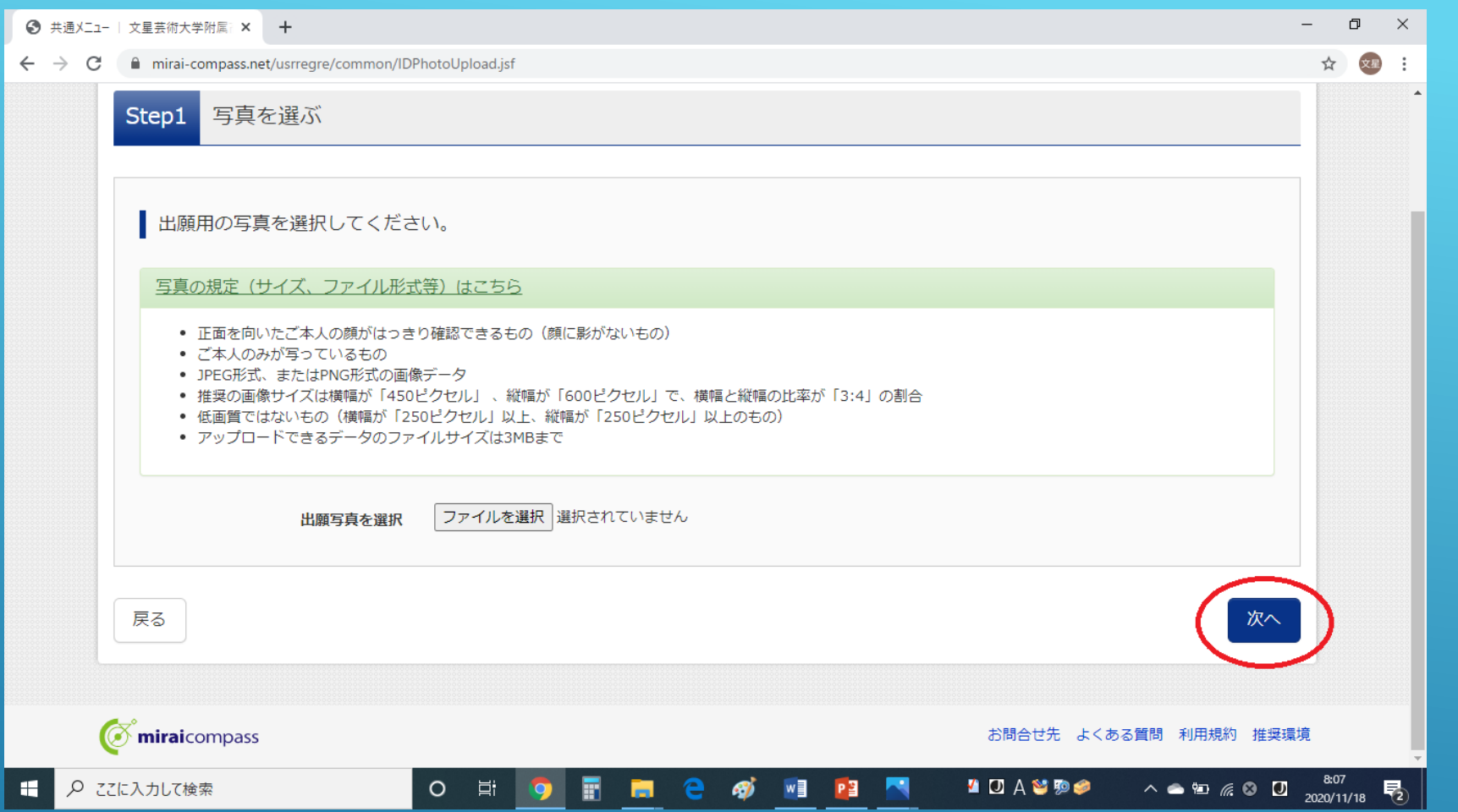

「写真の規定」の内容を確認したら、「次へ」を クリックします。 マンディング マングランス アクリックします

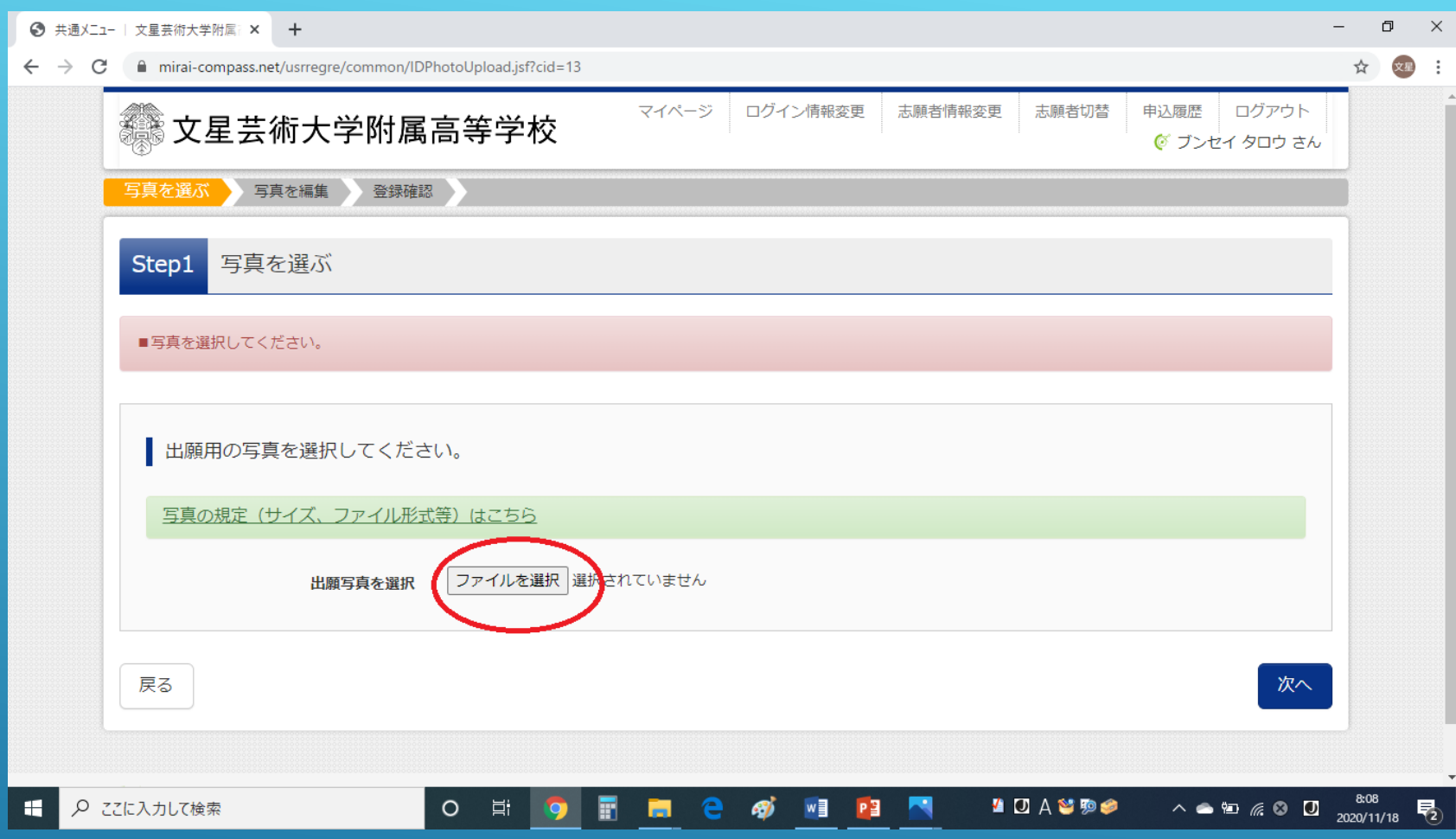

「STEP1 写真を選ぶ」画面の「ファイルを選択」 をクリックします。 マンティング マンチャング メキシ あいきゅう

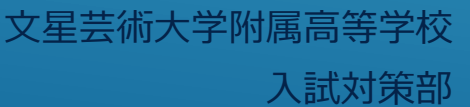

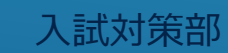

文星芸術大学附属高等学校

#### 画像フォルダが開きます。

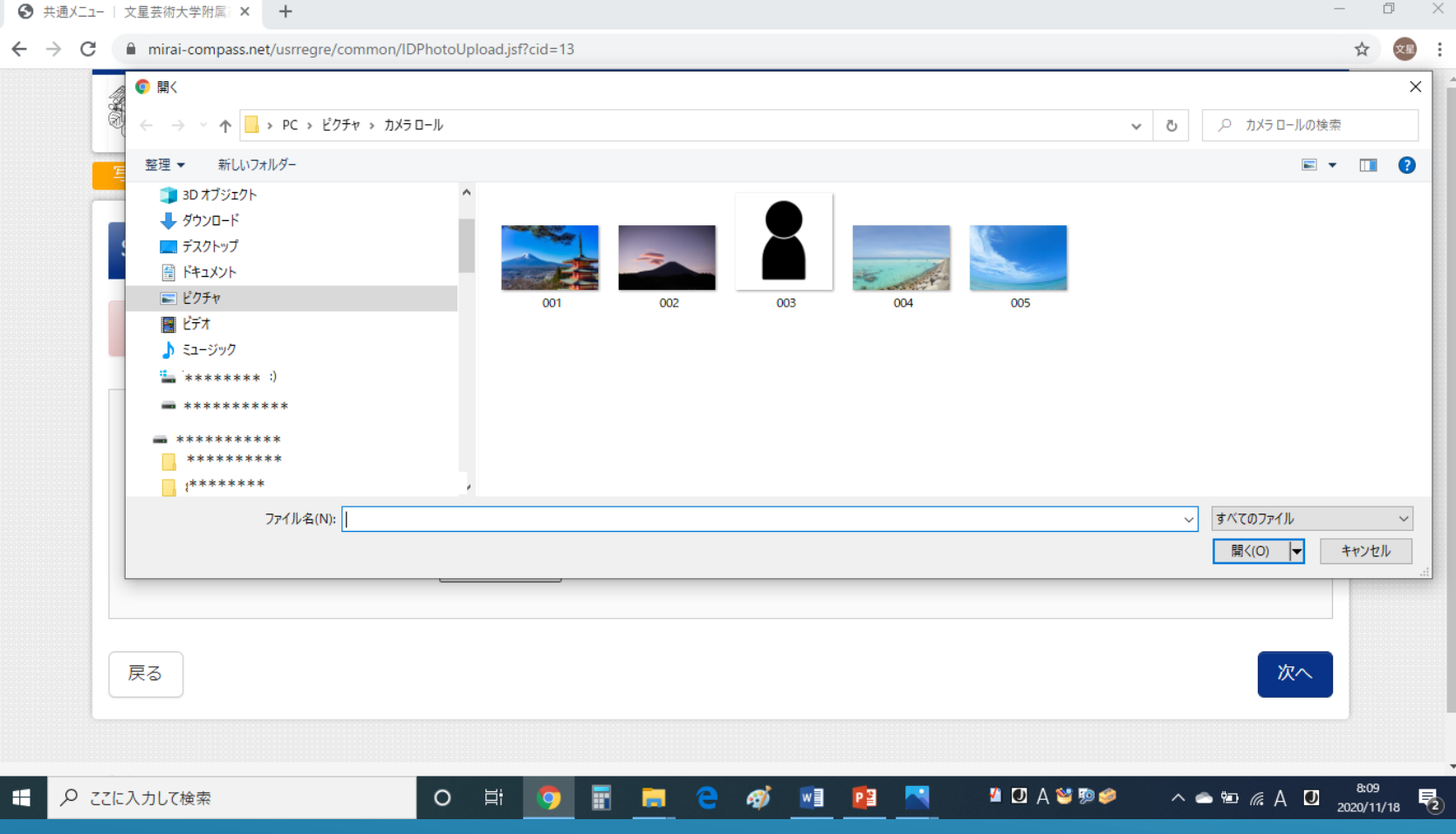

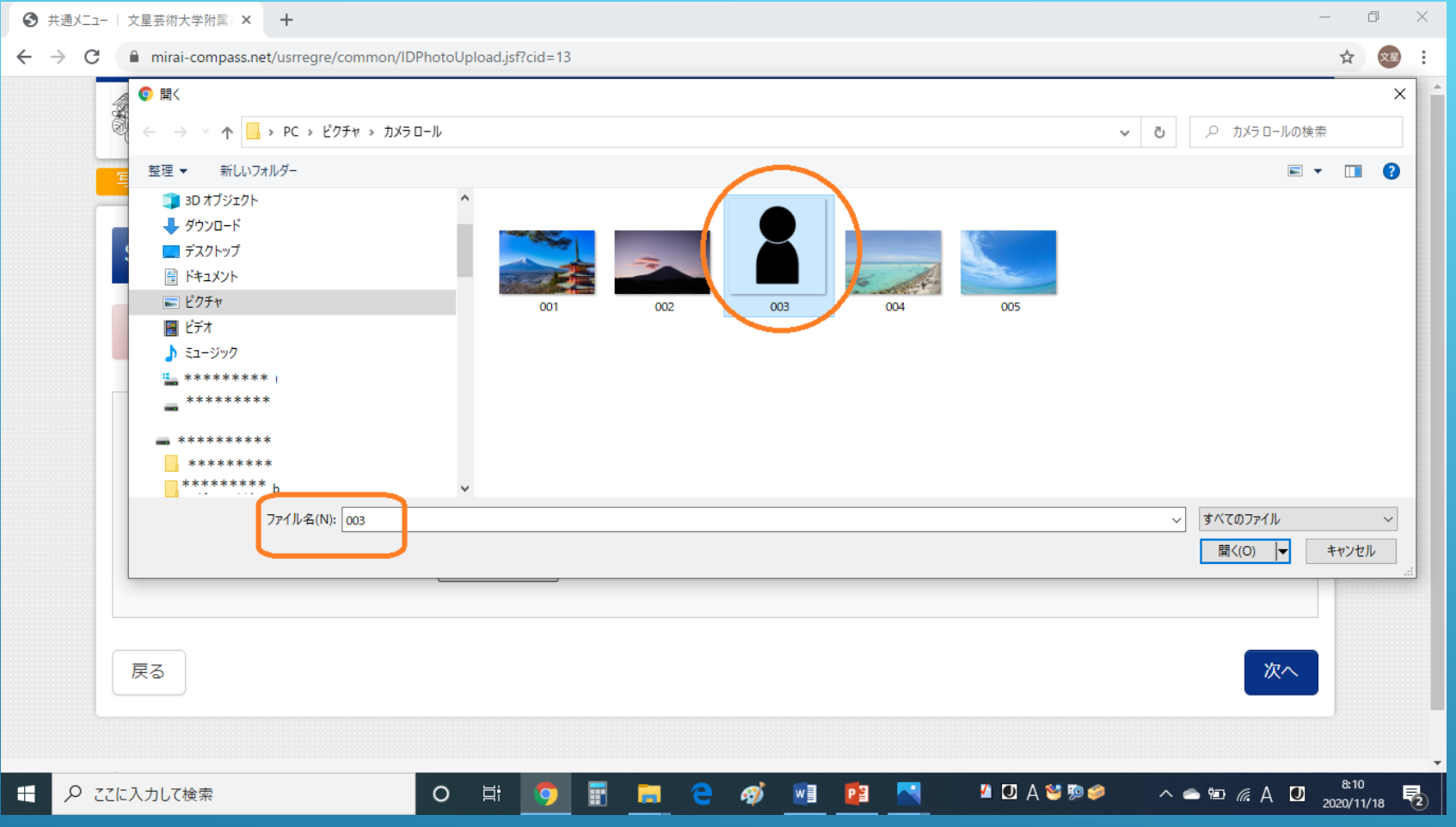

登録する画像をクリックします。 「ファイル名」に選択した画像のファイルが表示 されます。 マンディング ママ マンディング エンジェン アクセス アイディング (1988年10月11日 11:53) 2014年10月11日 12:53 (<br>アクセス 19:53 (1988年10月11日 12:53 (1988年10月11日 12:53 (1988年10月11日 12:53 (1988年10月11日 12:53 (1988年10月11日 12:53 (198

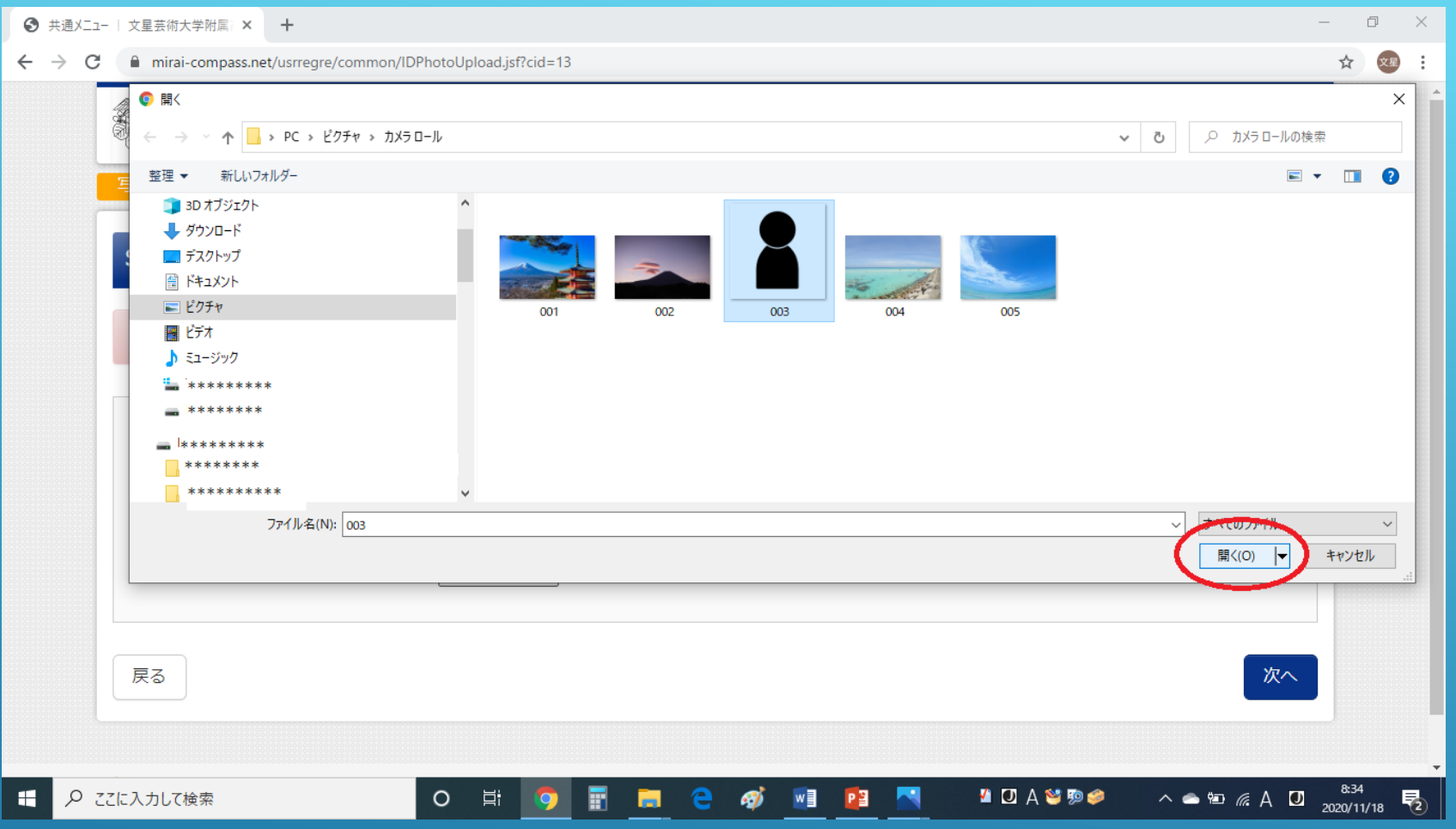

ファイル名を確認したら、「開く」ボタンをク リックします。 また、 マンディングのサイトをお願いしています。 その後、 マンディングの

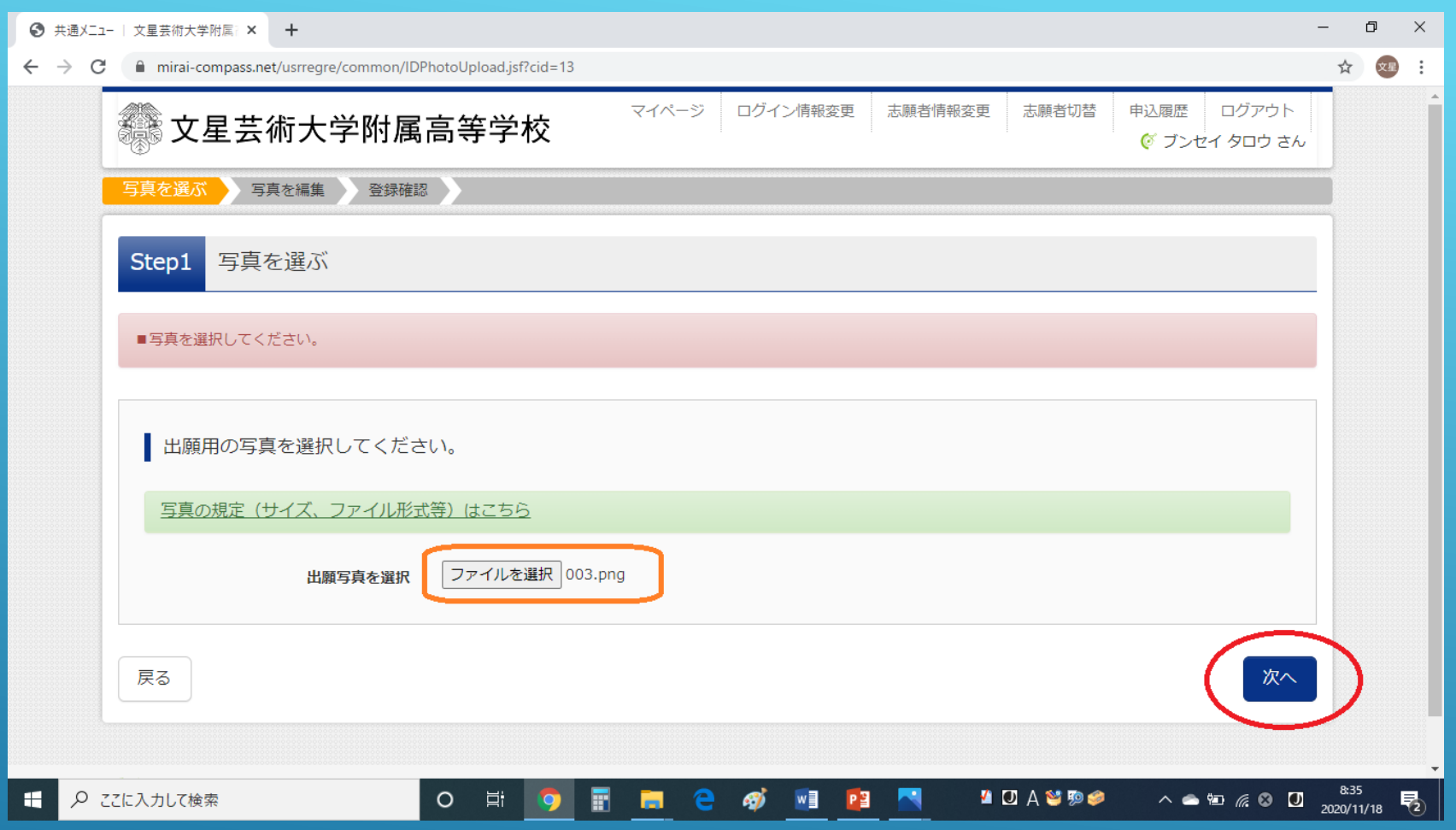

「ファイルを選択」の横に選択したファイル名が 表示されているのを確認し、「次へ」ボタンをク リックします。 マンディング・ディー アクティッシュ アクセス アクセス アクセス アクセント

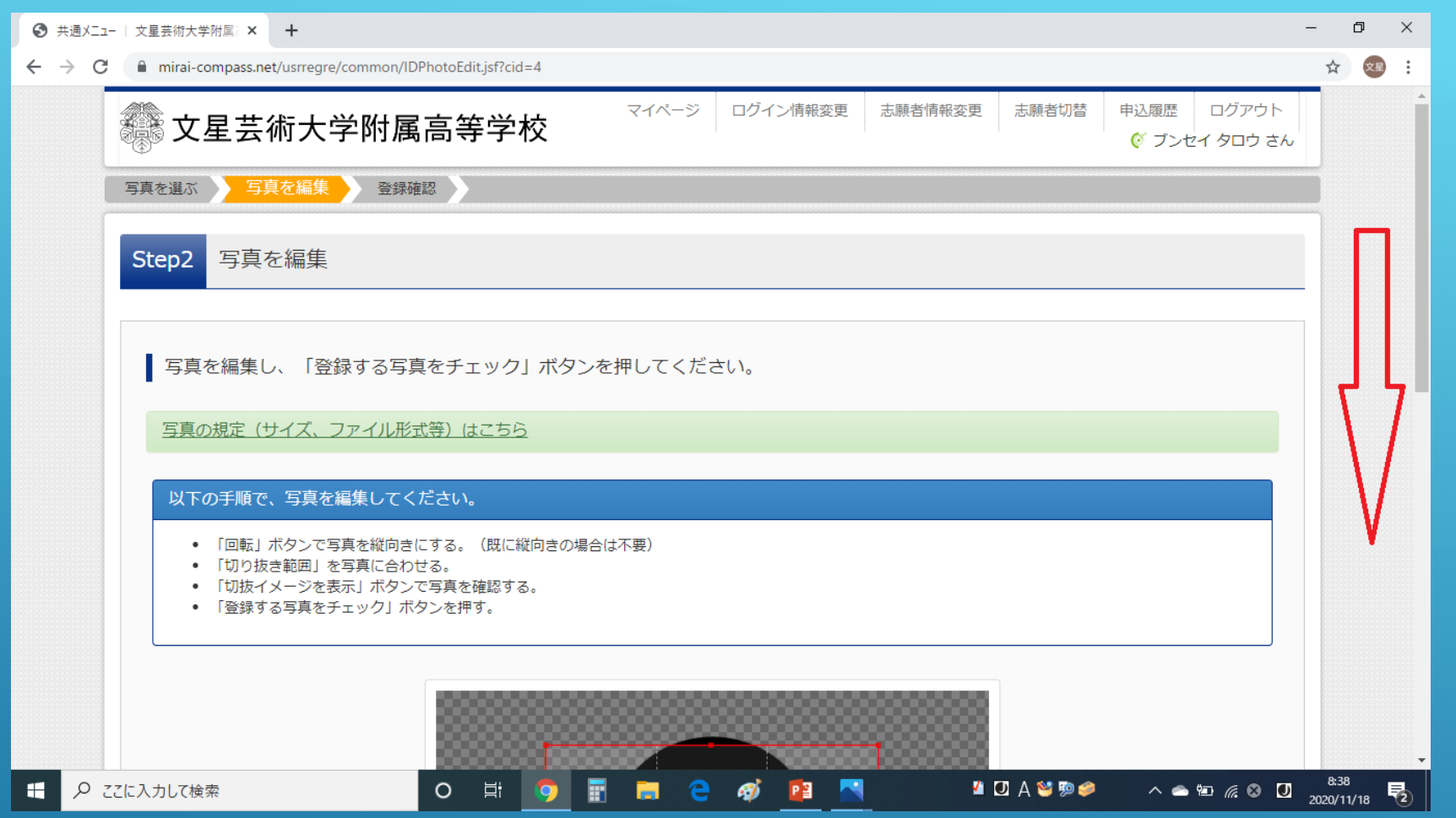

「STEP2 写真を編集」画面になります。 下方向へスクロールして、写真の編集作業に入り または、このような、このような、このような、このような、このような、このような、このような、このような、このような、このような、このような、このような、このよ<br>このような、このような、このような、このような、このような、このような、このような、このような、このような、このような、このような、このような、このような、このような、このような、このような、このような、このよ<br>このような、このような、このような、このような、このような、このよ

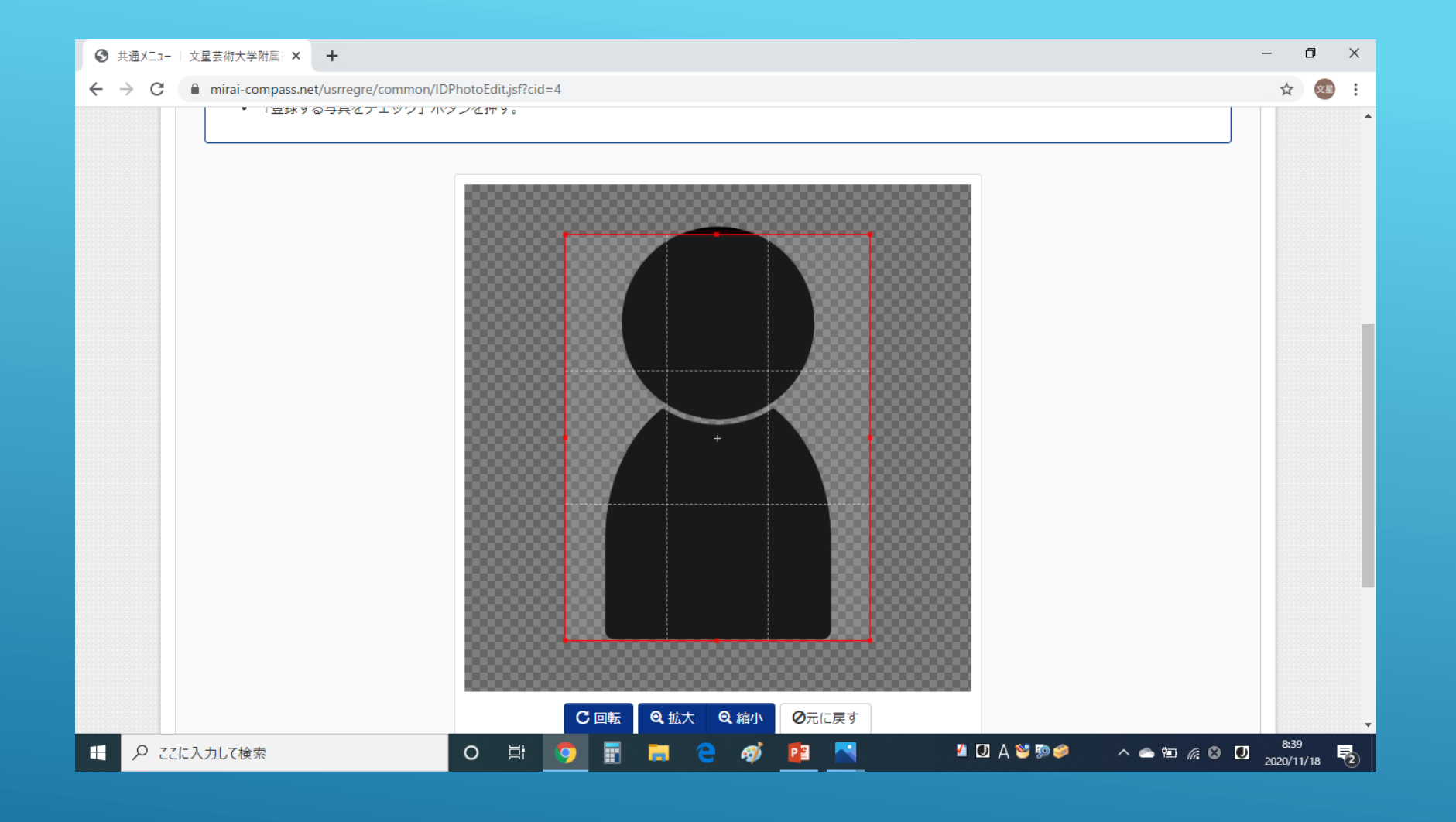

赤枠の中に、顔写真が入るよう 「拡大」「縮小」など編集作業をします。 赤枠をドラッグして動かすことや、広げたり、縮めたり することも可能です。

文星芸術大学附属高等学校 入試対策部

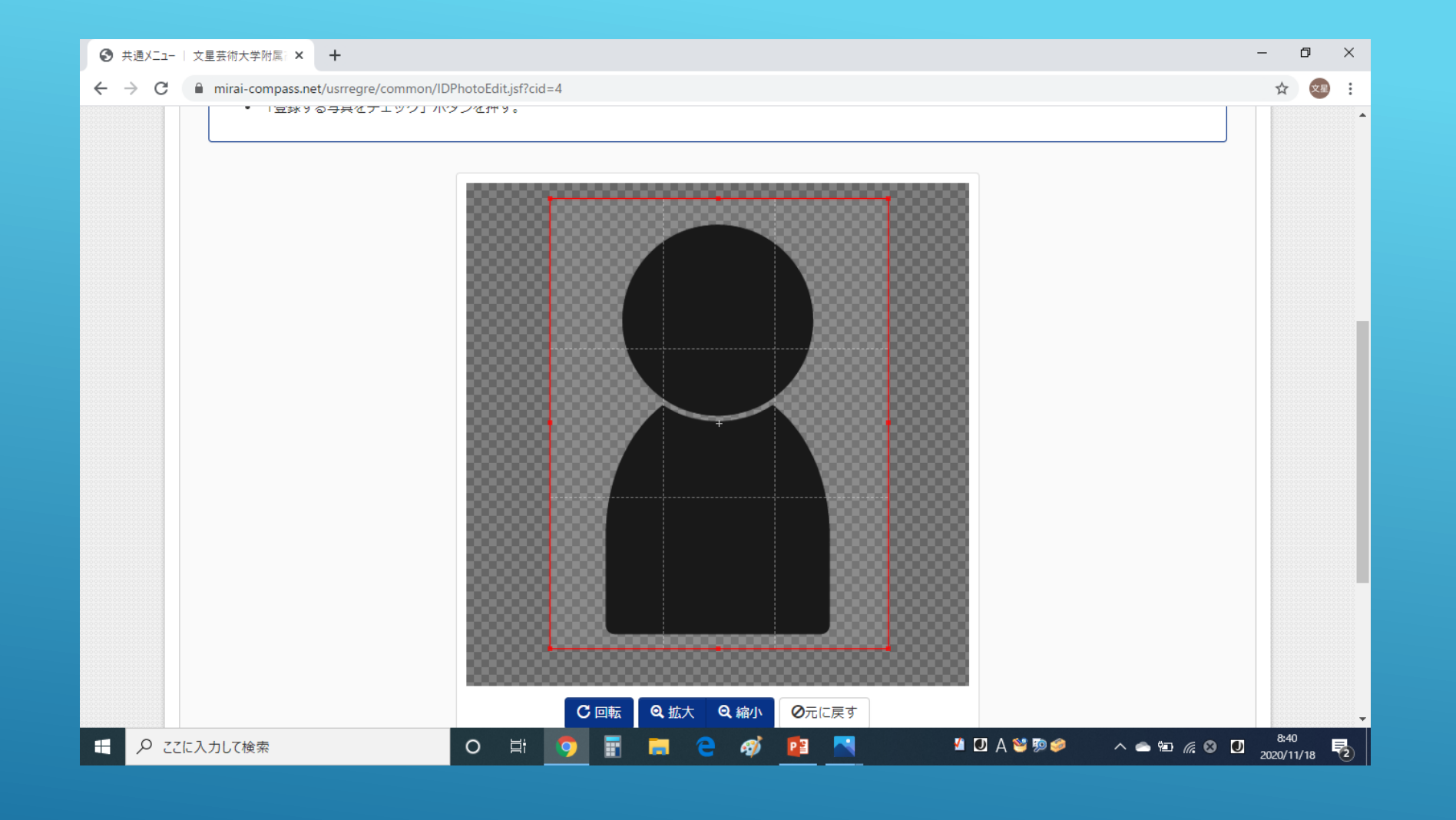

#### 赤枠の中に顔写真が入ったことを確認したら

文星芸術大学附属高等学校

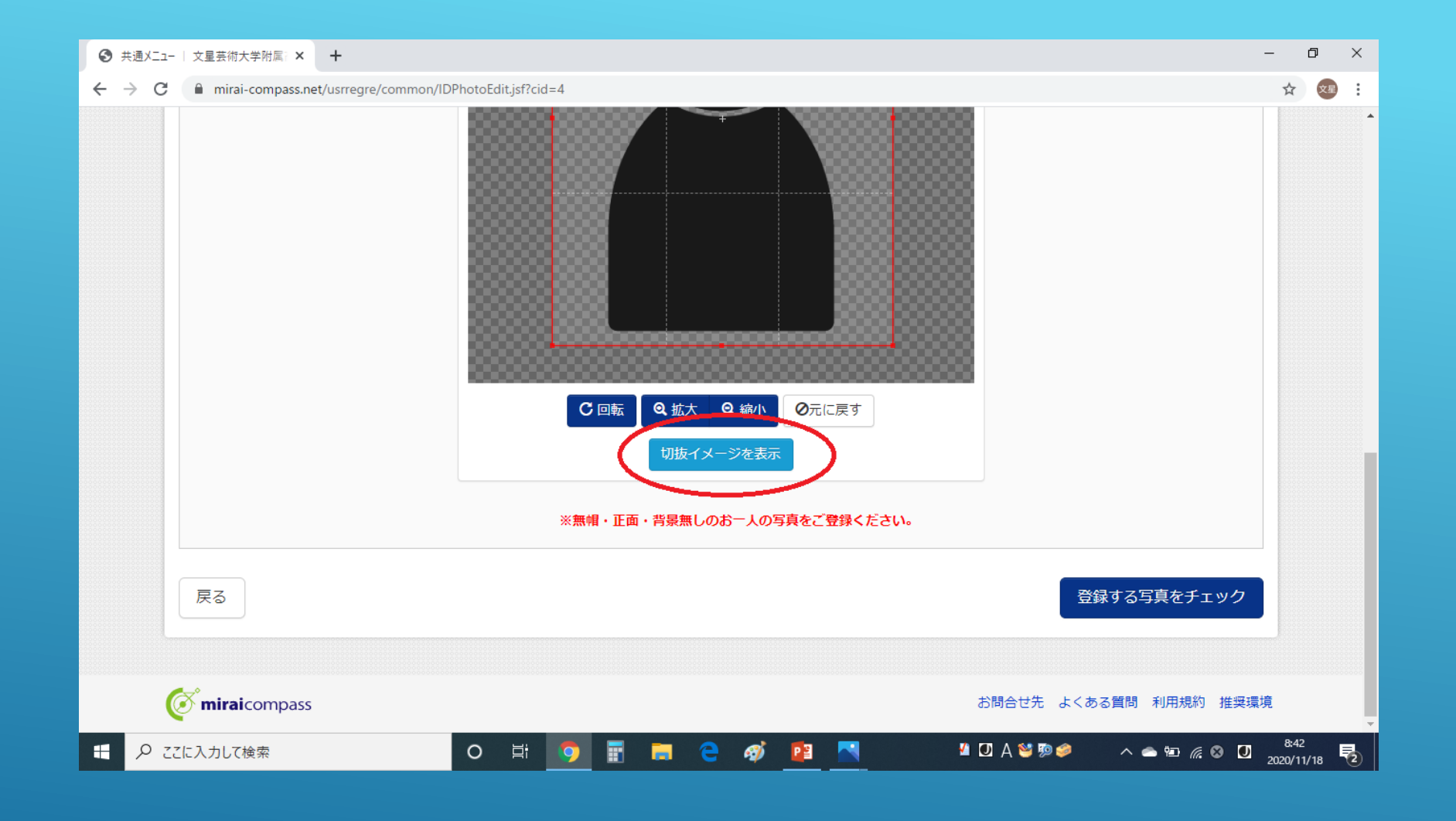

「切抜イメージを表示」をクリックします。

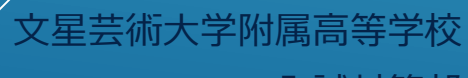

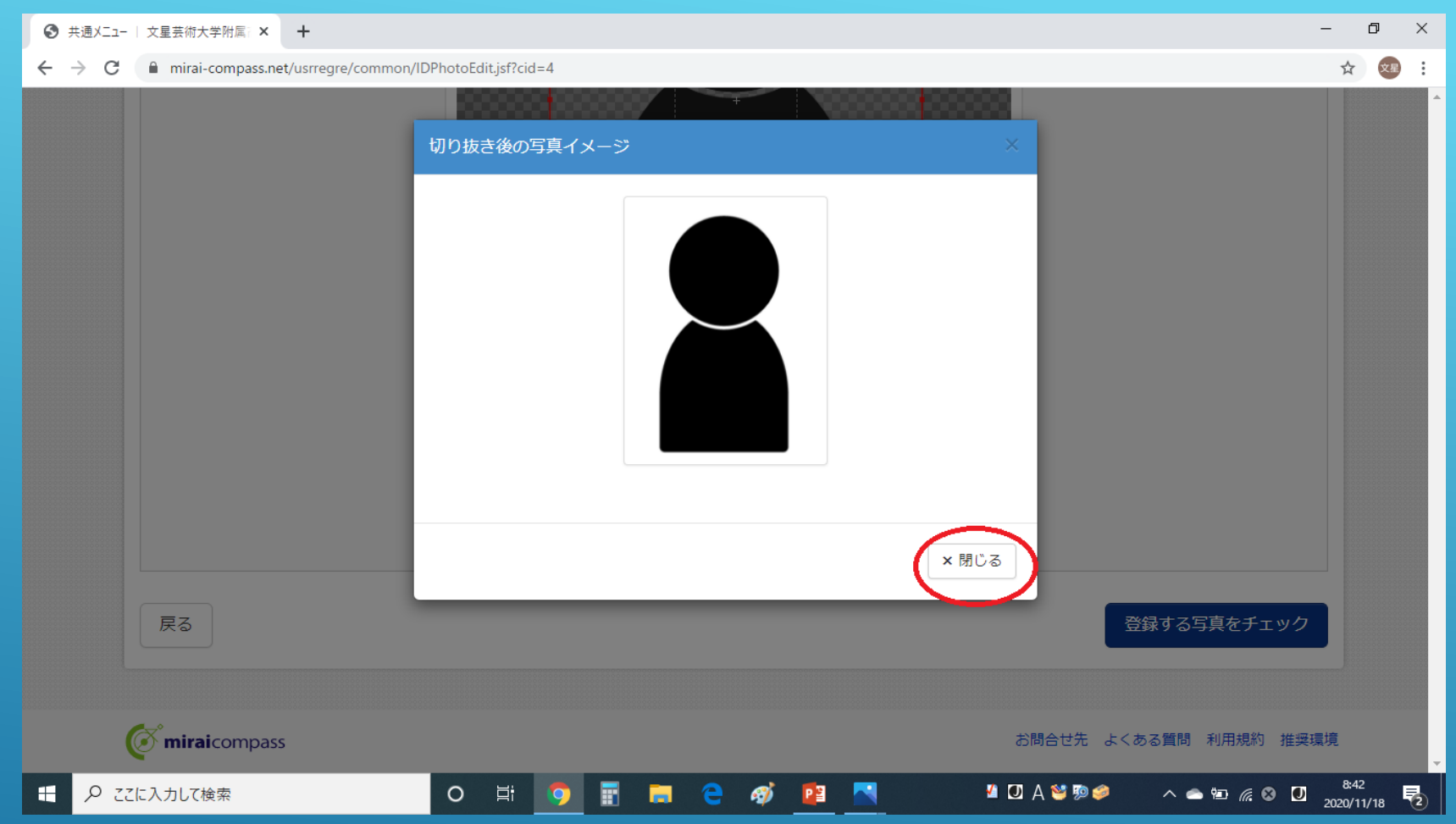

「切り抜き後の写真イメージ」を確認、 「閉じる」をクリックします。 ※再度調整が必要な場合は、もう一度編集作業を行います。 スタンスタンスプロング

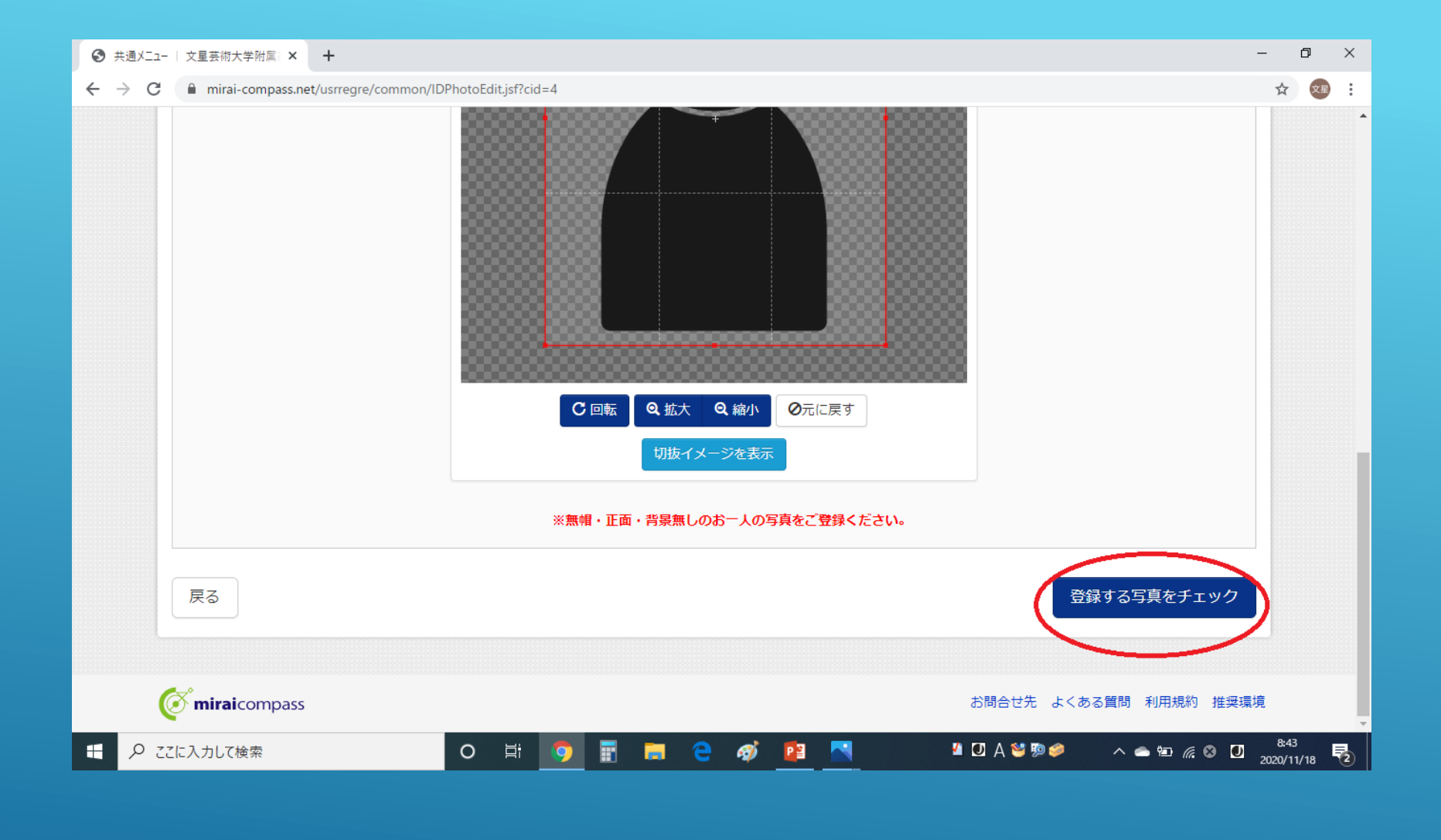

「登録する写真」の編集が終了したら、 「登録する写真をチェック」をクリックします。

文星芸術大学附属高等学校

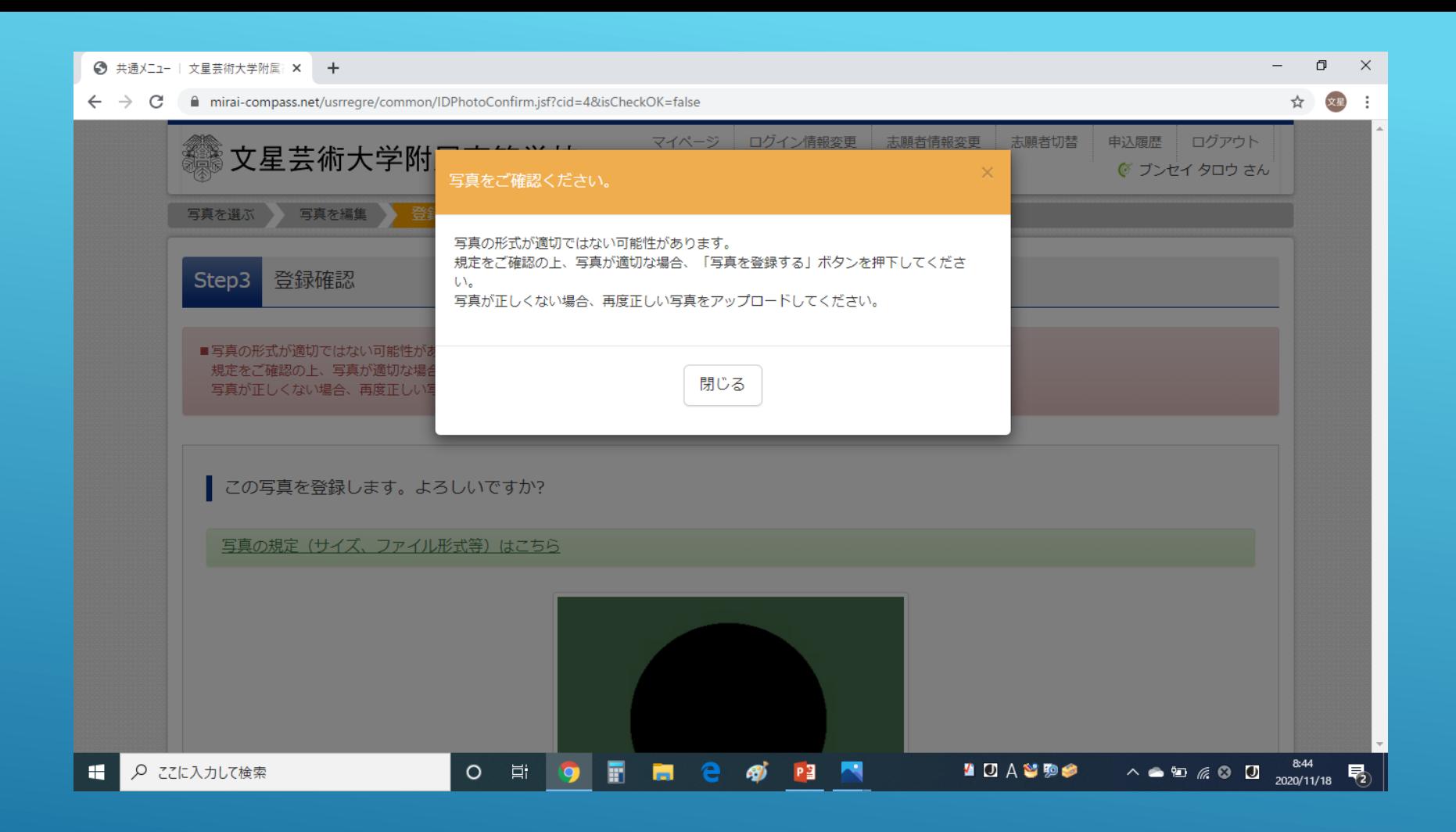

登録する写真が不適切な場合は、 「写真をご確認ください」のメッセージが表示されますの で、再度編集作業を行うか、顔写真データを変更します。 ノ<sub>文星芸術大学附属高等学校</sub>

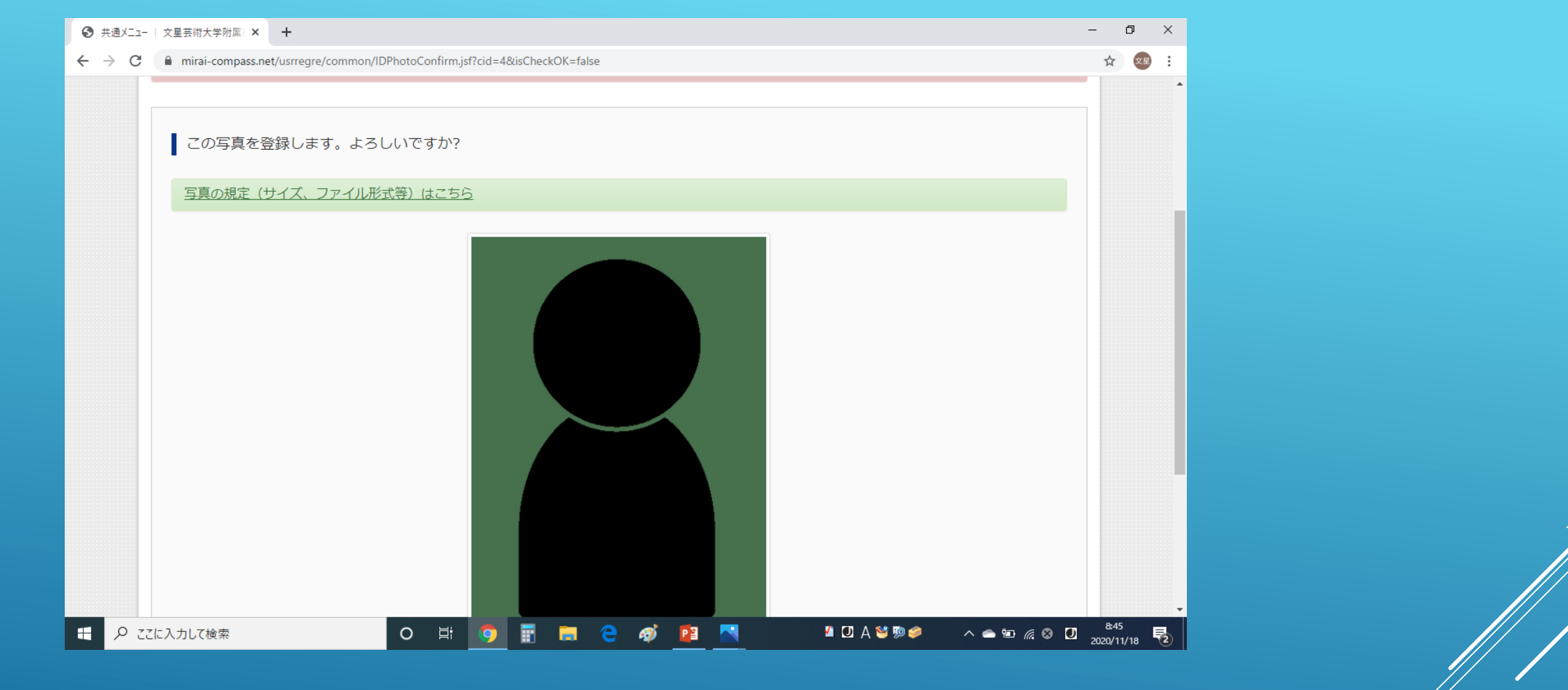

「この写真を登録します。よろしいですか?」の 画面になったら、下方にスクロールします。

文星芸術大学附属高等学校 入試対策部

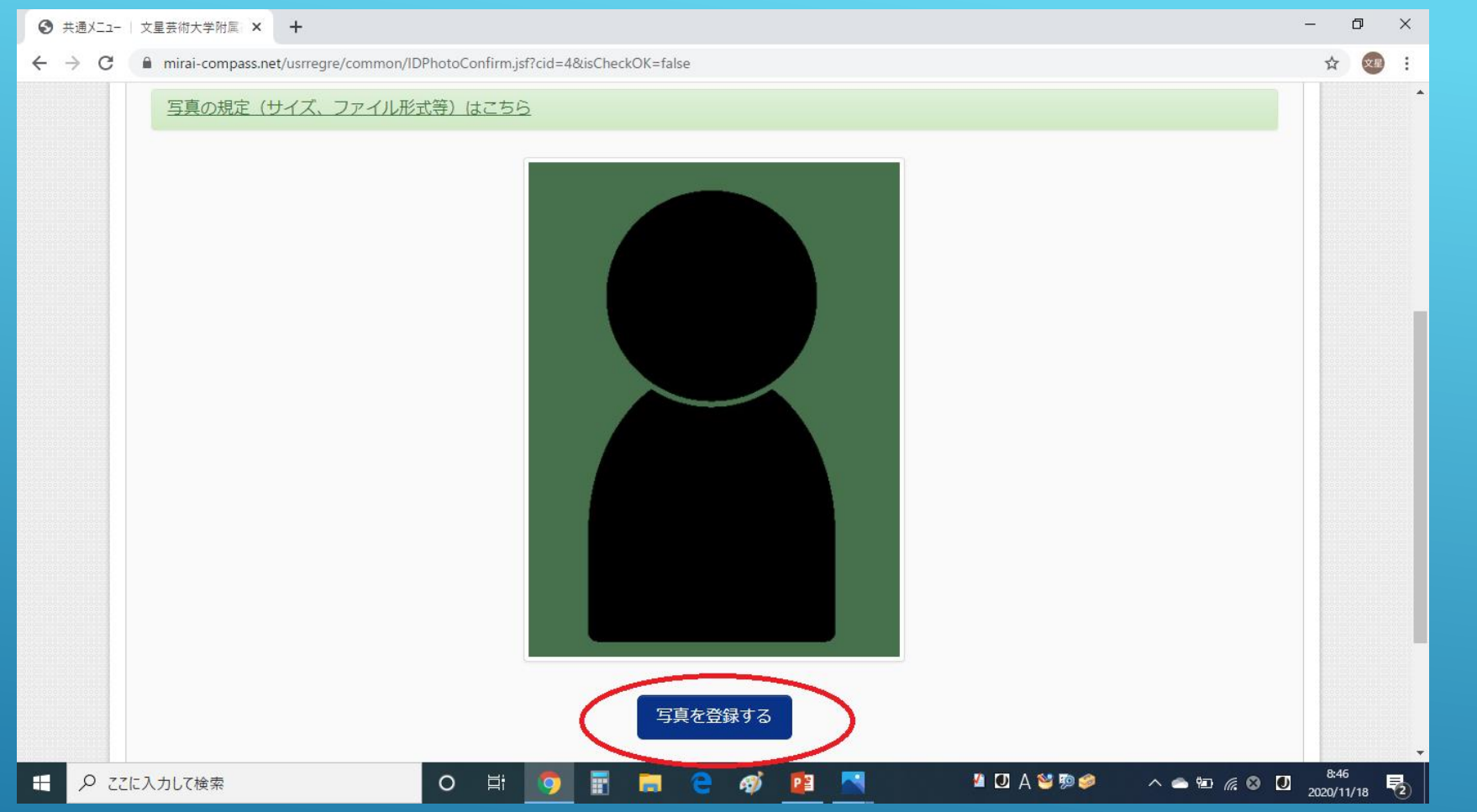

写真の確認がすんだら、 「写真を登録する」をクリックします。 スポット メキング メキング スタック

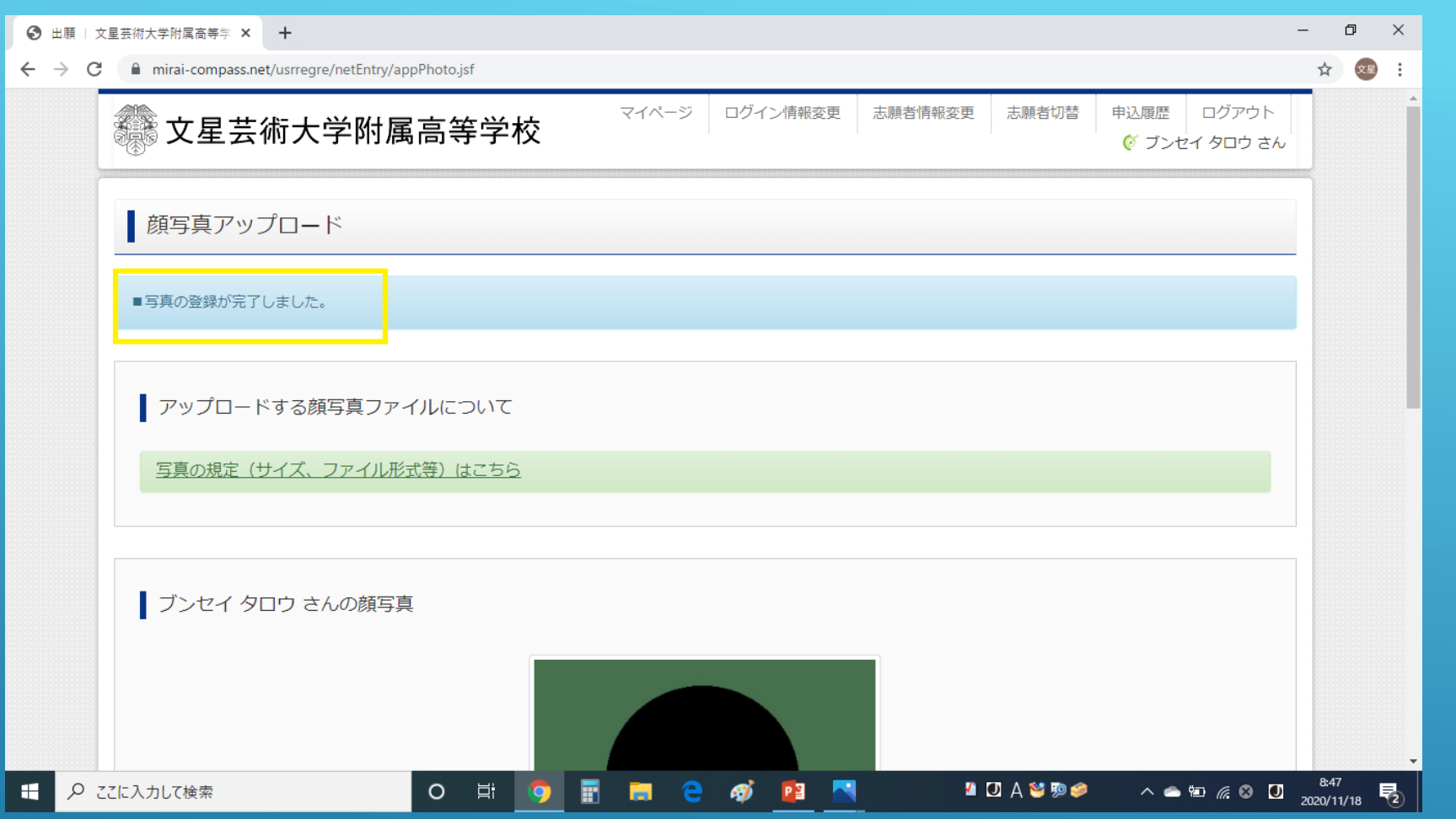

「写真の登録が完了しました。」のメッセージが 表示されたら、下方向へスクロールします。 スタンス メキング メキング 大星芸術大学附属高等学校

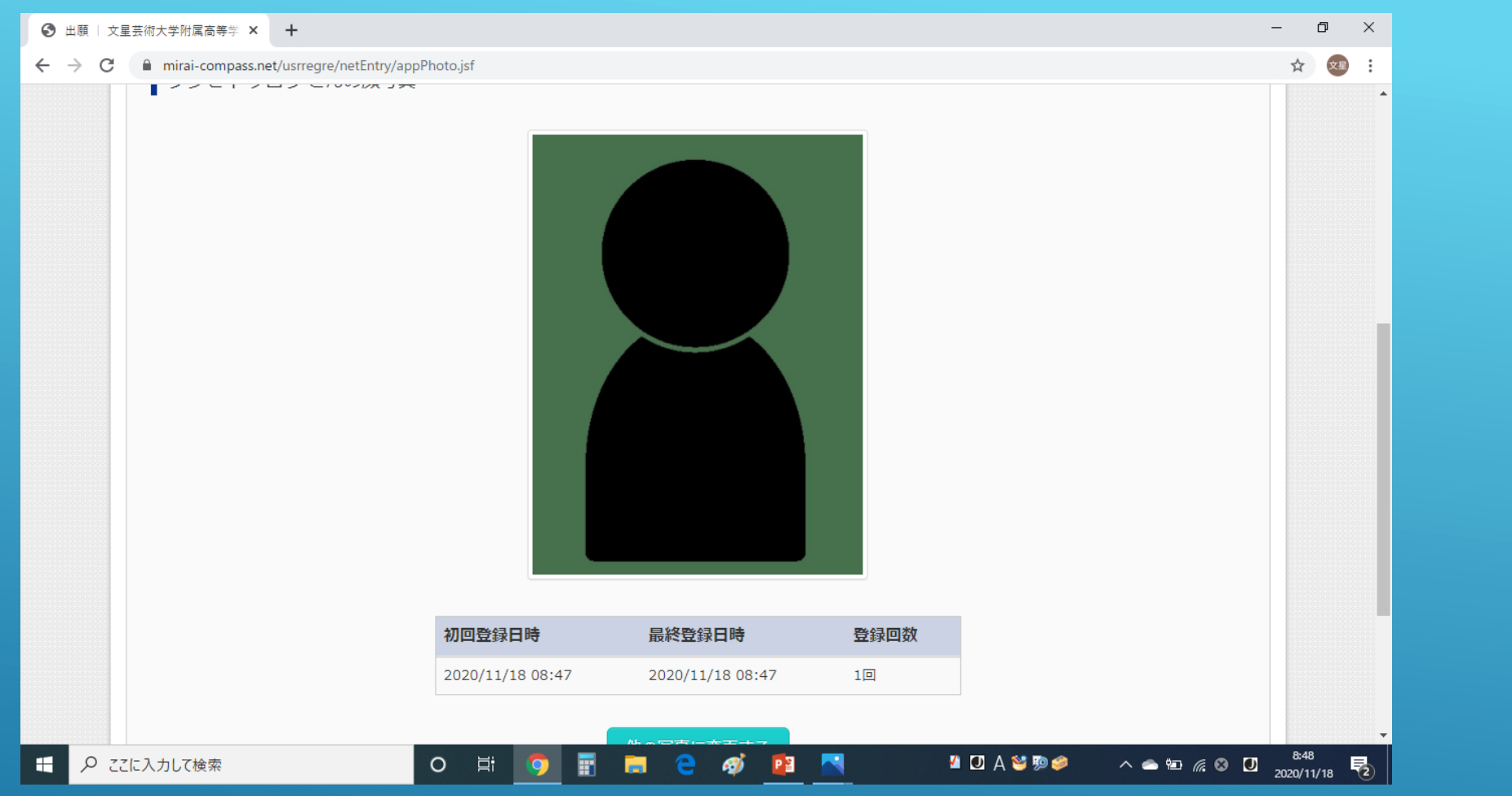

登録した顔写真が表示されます。

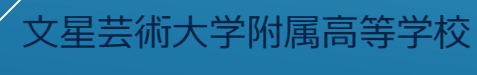

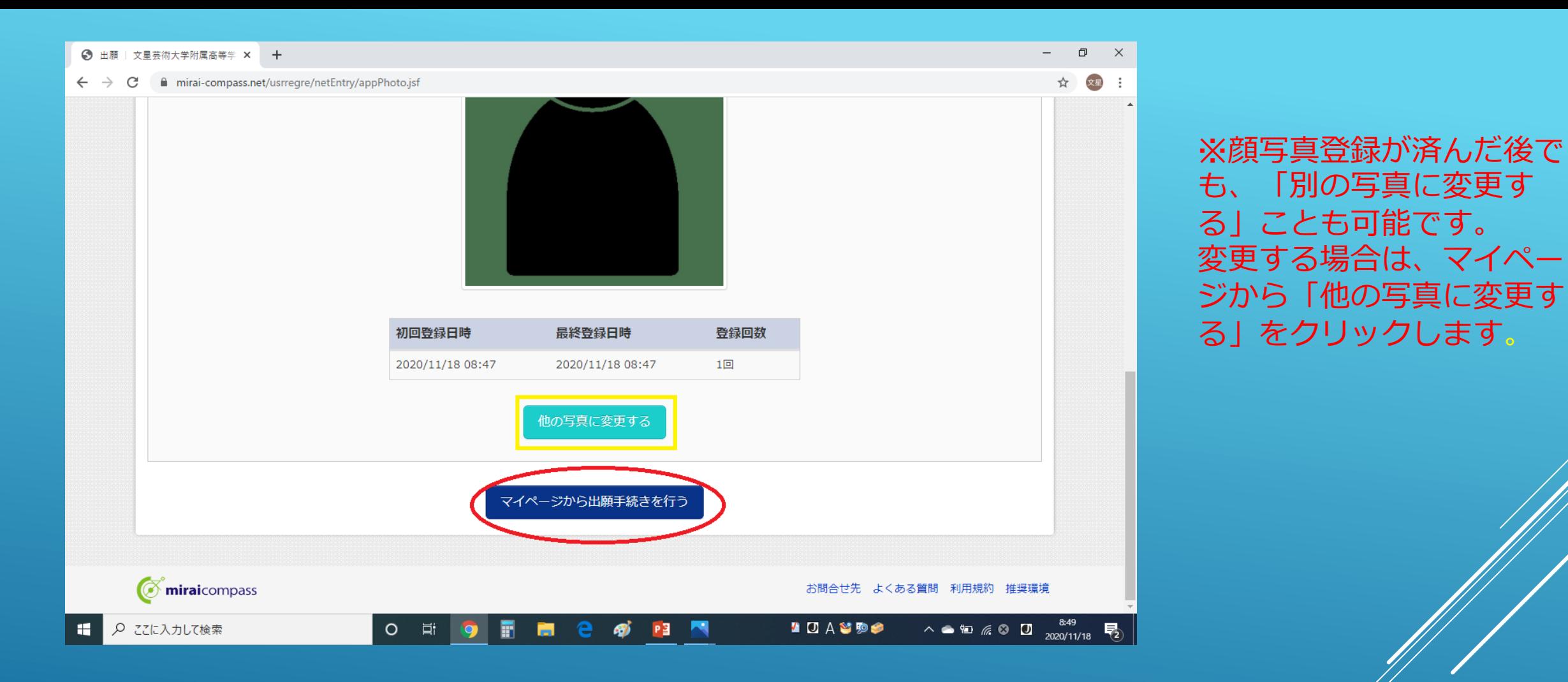

顔写真の登録が完了したら、「マイページから出 願手続きを行う」をクリックします。 文星芸術大学附属高等学校

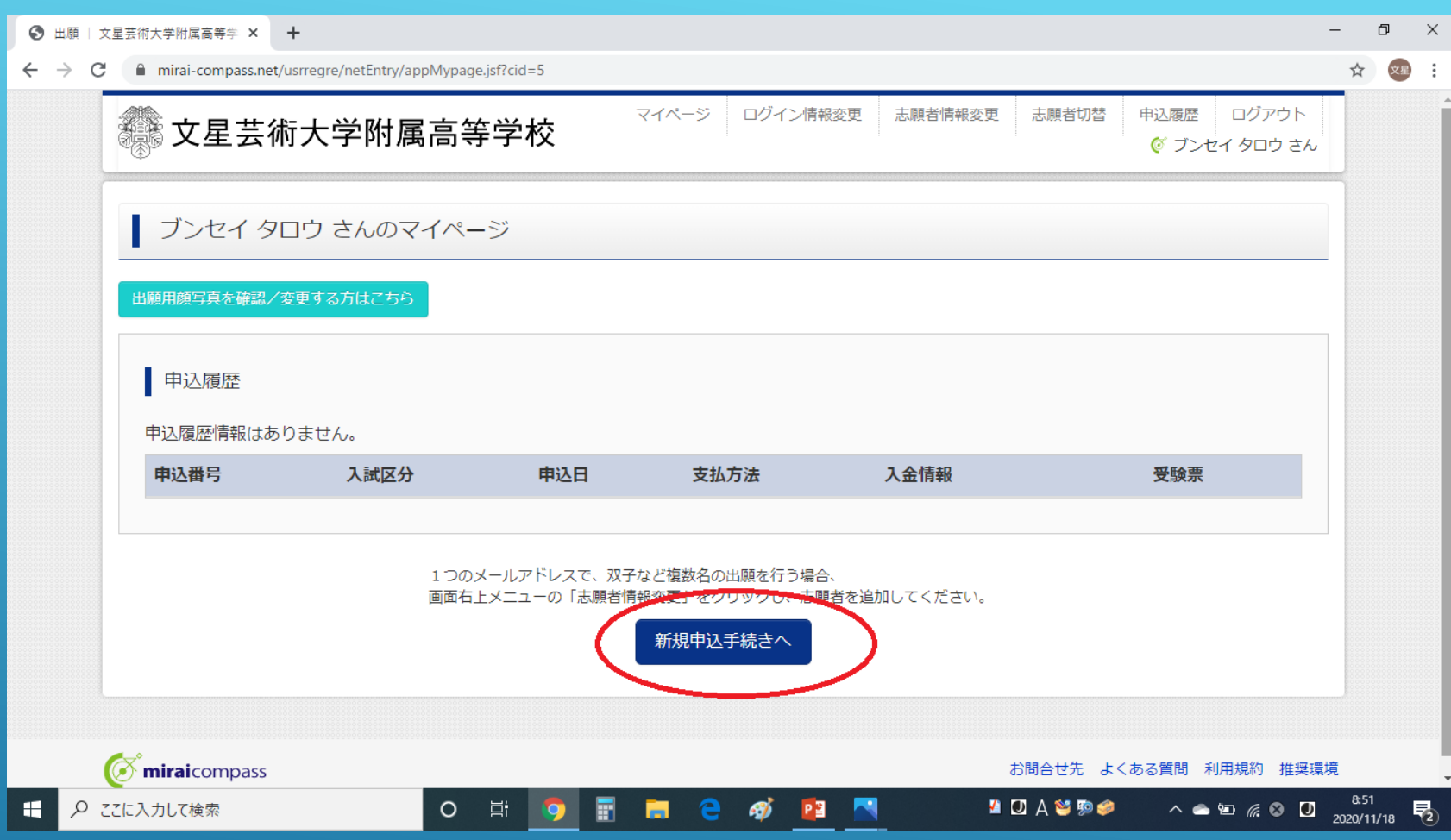

マイページの「新規申込手続きへ」をクリックし て出願手続きの作業を進めてください。 スペンス スタミング

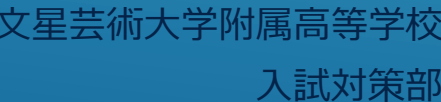

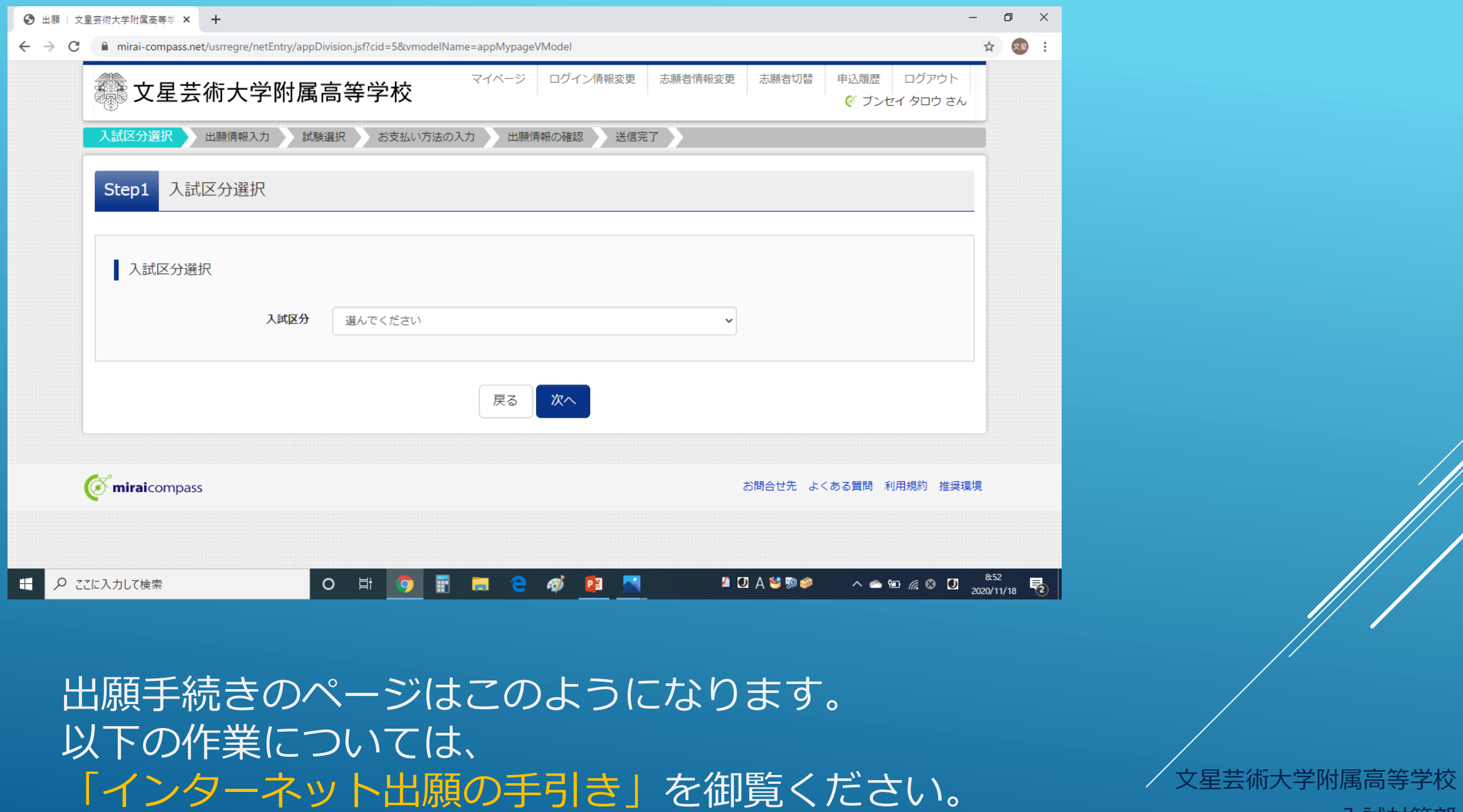

## これで 「出願用顔写真登録の手引き」は終了です。

# なお、登録作業は何回でもやりなおせます。 落ち着いて、ゆっくり作業をしてください。

文星芸術大学附属高等学校